# **CampBrain Summer Camp Tutorial**

# Using Lutherlyn's Online Registration Portal

lutherlyn.campbrainregistration.com

## Online Registration

Homepage

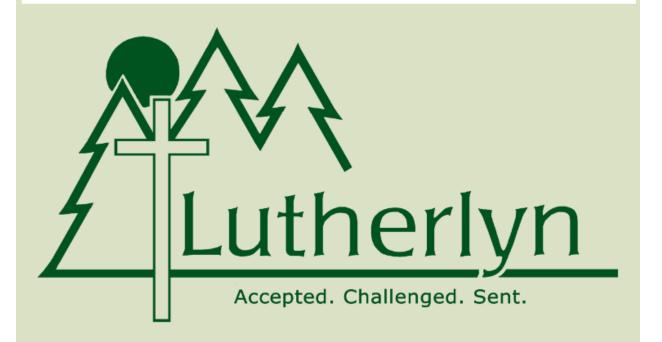

Welcome to Lutherlyn's Online Registration Portal! We are excited that you are here!

This online portal is where you can register for summer camp and our year-round retreats as well as help us keep your information up to date in our system. If you ever need help navigating the parent portal, please contact us at 724-865-2161 or registrar@lutherlyn.com

For more information about Summer Camp or other aspects of Camp Lutherlyn, please visit www.lutherlyn.com.

#### Logging in

You can access your account at any time on the internet. Go to <a href="https://linear.com">lutherlyn.campbrainregistration.com</a> and enter the email address used to register for camp. If you forgot your password, simply click "reset password" under the Sign-In option and a link will be sent to your email. If this is your first time using the online portal, you can create a profile using the "sign-up" option on the right. <a href="https://linear.com">Please use the parent/guardian's name when creating the account. You will be able to add the camper's name later.</a>

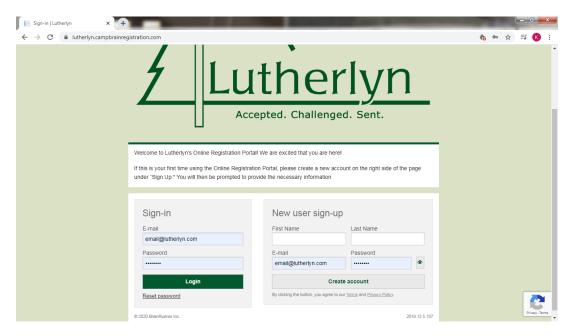

**New Family** (if you are returning, you may skip this part and go straight to page 3)

Once you have created your new username and password, you will be able to select the option to start an application for Summer Camp (blue arrow below).

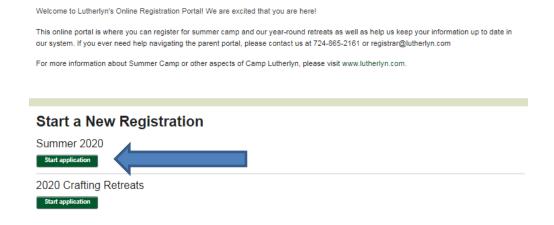

You will then be invited to add a child to your household. When you click "add a child," you will be prompted to fill in the necessary information about the camper as shown below.

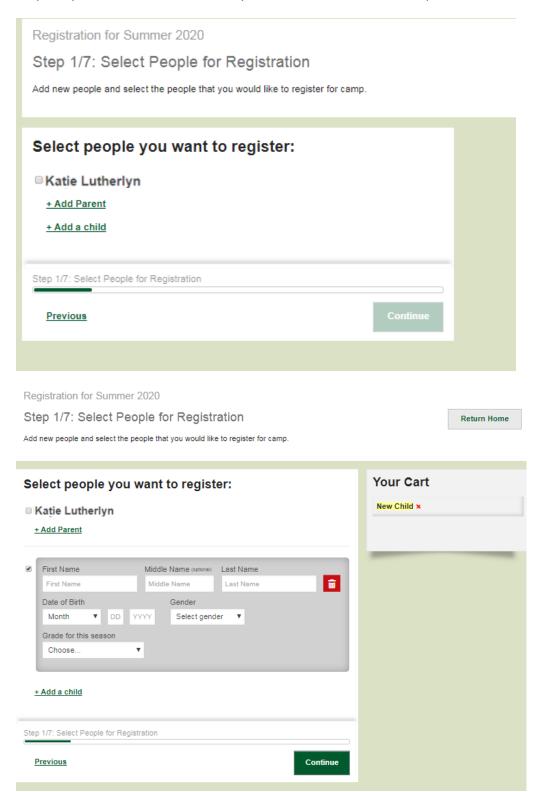

#### **Registering for Camp**

Once you are logged into the system, you may select which camp for which you are registering. Once you select for which camp you'd like to begin a registration, you will see a brief instructions page as shown below. Simply click "Continue" to move to the first step of registration.

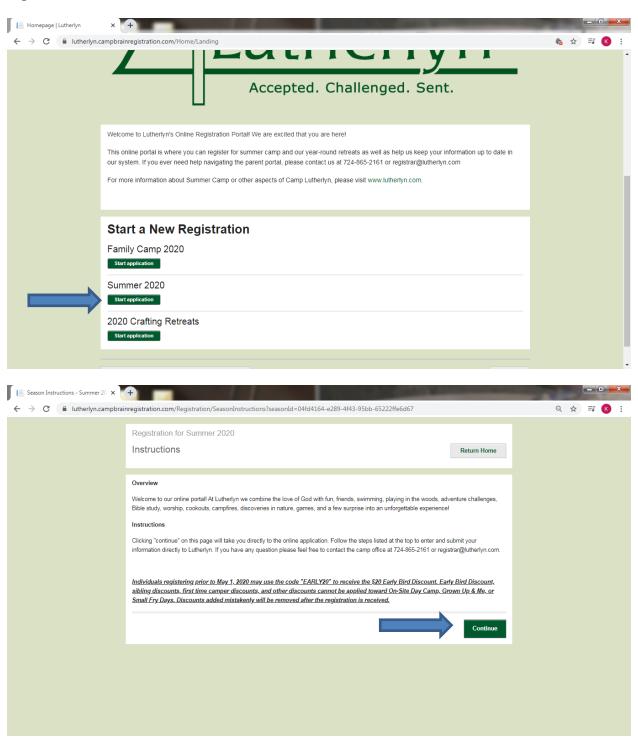

You will need to select all individuals whom you are registering. In this tutorial, we will register Celia and Mary for summer camp. Select the individuals by clicking on the boxes to the left of the names. If you are adding a new individual, click "add a child," and fill in the prompted information. When a camper is selected, please check that the birthdate, gender, and grade are accurate. Grades need to be updated each year. When you are done, click "continue" to select the programs.

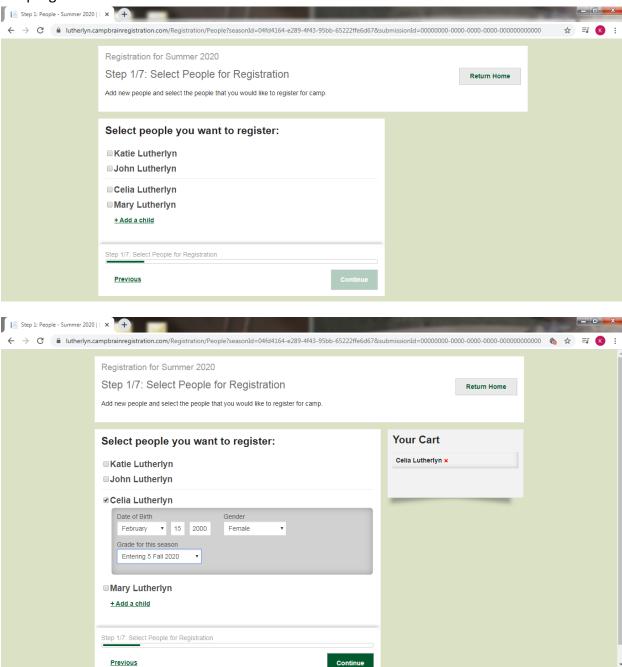

### **Selecting the Programs**

Under the instructions, you will see tabs for each of the campers selected in the previous step. Simply click on each name to shift between campers.

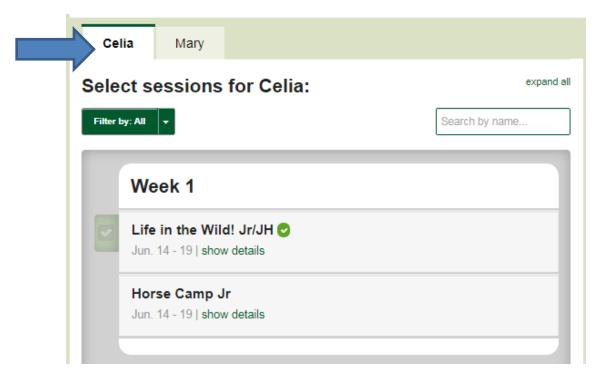

You can scroll through all of the available programs. Or if you know the name of your preferred camp, then you can search by the name of the program. Only camps available to your camper based on their grade level are visible.

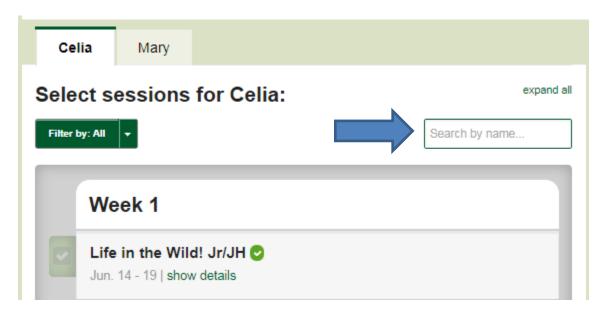

To select the program, click "view details" under the desired camp.

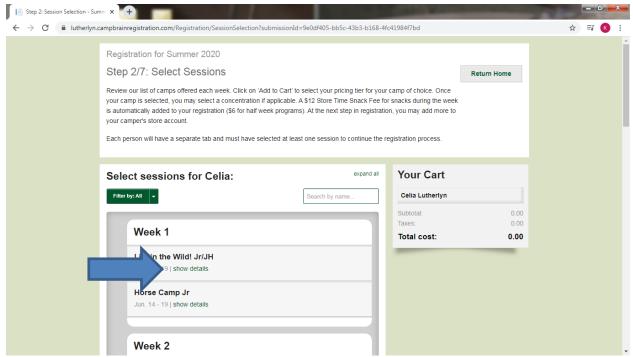

"Add to Cart" will select the program, and then you may select the appropriate pricing tier. If a camp has concentrations, this is the step at which you may select the concentration.

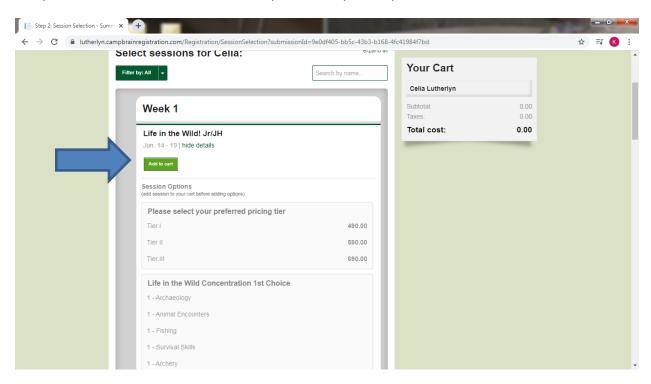

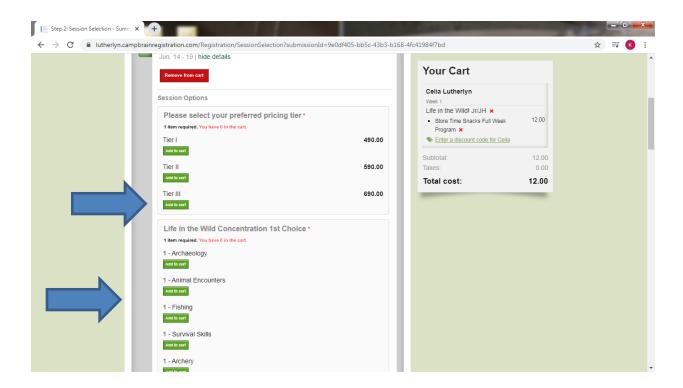

You will notice a "Store Time Snacks Fee" automatically added to your cart when you register for an overnight program. Every residential camper visits the store at snack time and receives one snack and one drink. This fee covers that snack/drink.

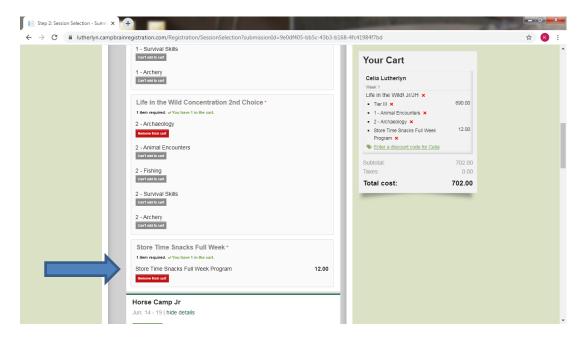

Once the programs and options for each camper have been selected, click the green "Continue" button at the bottom of the page. If you have an additional camper you'd like to register, you may add that person at this stage by clicking the tan "Add/remove people" button.

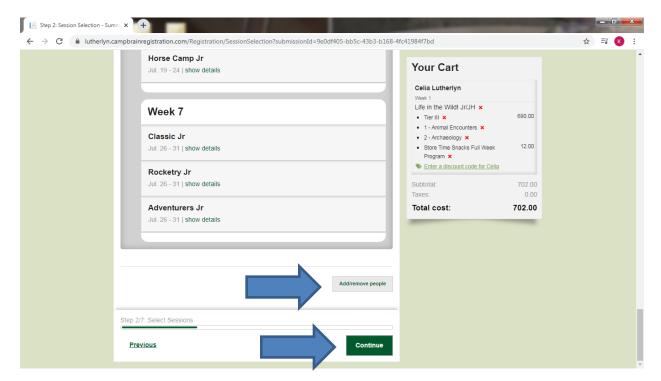

#### **Adding a Camp Store Account**

The "Store Time Snack Fee" covers the snack and drink each camper receives each day during Store Time. Campers may use their Store Account for craft cabin purchases, non-snack item purchases at the camp store, or to make a donation to the Under the Radar project during Wednesday evening worship. We recommend a \$15-20 store account for these purposes. Unused store account funds will be returned as a cash refund at the end of your camper's stay.

To add a store account, type in the amount you wish to add in the box provided for each camper, and click "add." If you wish to edit the store deposit, you may do so at this time. After you submit your camp registration, you must contact the office at 724-865-2161 to make changes or add funds to the store account(s).

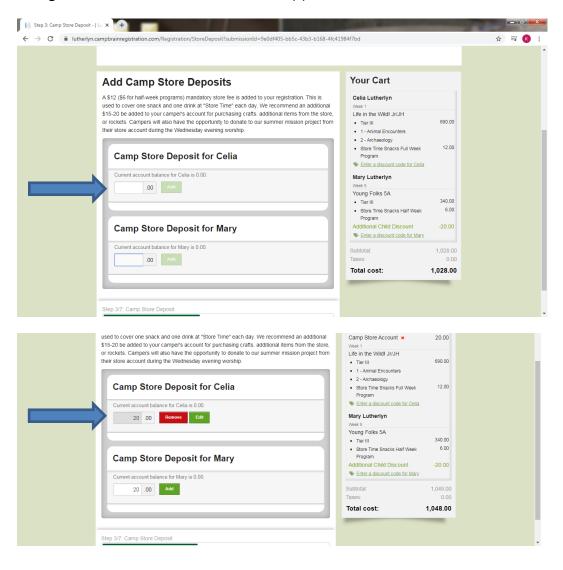

#### **Finishing the Registration & Mandatory Form**

Before you can submit your registration, you must update your Household Form. This is the only form that must be filled out prior to registration. In this form is a place for one or two parent/guardians, an emergency contact for the child, and a secondary household, if applicable. The emergency contact MUST be different than either of the parents/guardians. While one is mandatory, you may add up to three. There is also space to add in your home church information, if applicable.

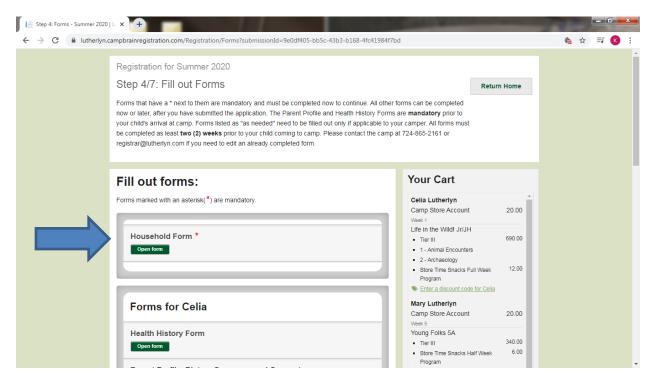

#### The Household Form:

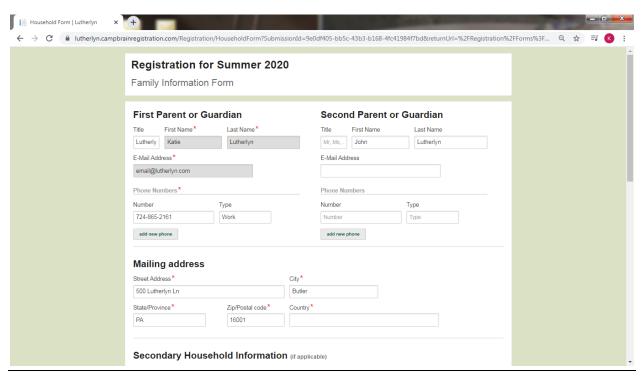

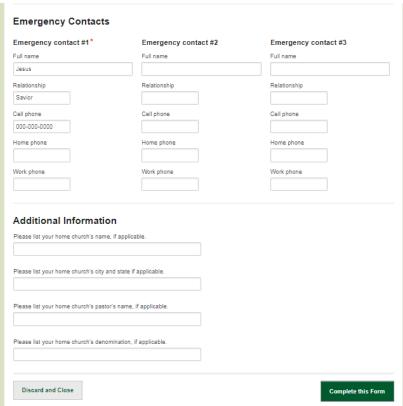

The **Health History Form** and the **Parent Profile, Dietary Concerns, and Consent Form** are mandatory for all campers and must be received at least **2 weeks** prior to your camper's arrival (marked by blue arrows below). The Cabin Buddy Request Form, Camper Early Pick-Up/Late Arrival Form, and Third Party Payment Form are only needed if applicable to your specific camper. You may return to the portal at any time to complete these forms. If you need to change something on a form already submitted, please contact the office at 724-865-2161 or registrar@lutherlyn.com

Other forms may be shown and marked mandatory depending on your specific camp (At the time of registration, horse camps must have a completed riding release, and Grown-Up and Me camps must have the names of adults attending with the child).

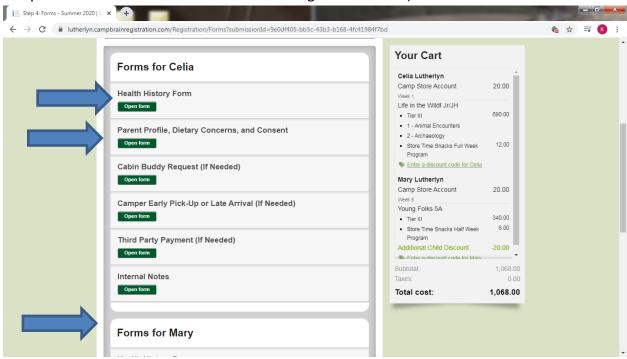

#### **Final Steps and Payment**

You will have the opportunity to select one of several options of payment. Before you select a payment option, you may submit a discount code by clicking on the link on the right side of the screen and typing in the appropriate discount code. Any codes used incorrectly or applied to camps excluded from the discount will be removed upon review by staff at a later time.

Once you are ready for payment, select the appropriate payment option and click on the green continue button. You will have one more chance to look over everything before submitting.

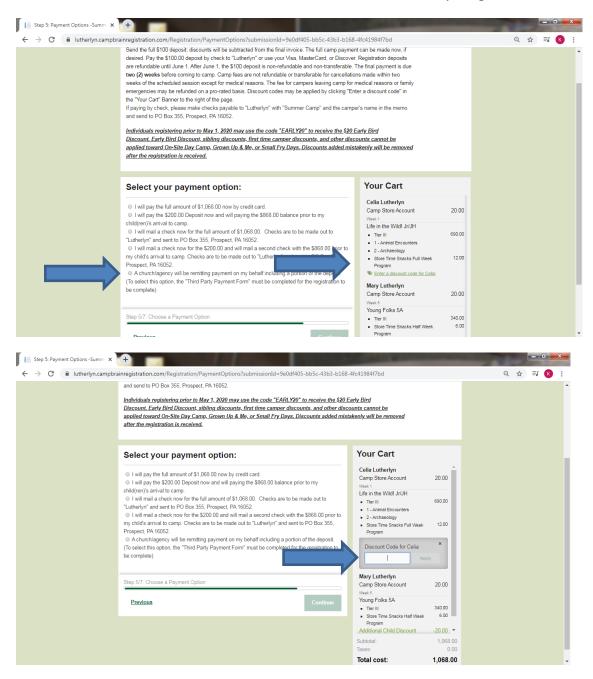

On this final step, you can review the registrations selected, discounts applied, forms completed, and the total amount due. You may go back and edit anything you wish to change at this time. Once you're satisfied, click on the green "submit application" button. You will be navigated to a submission confirmation page. You will also have a confirmation email sent to you with helpful information about getting ready for camp.

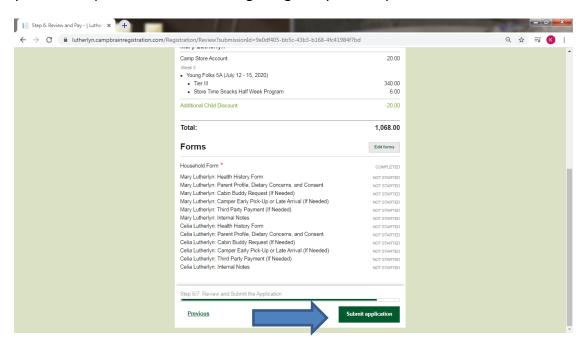

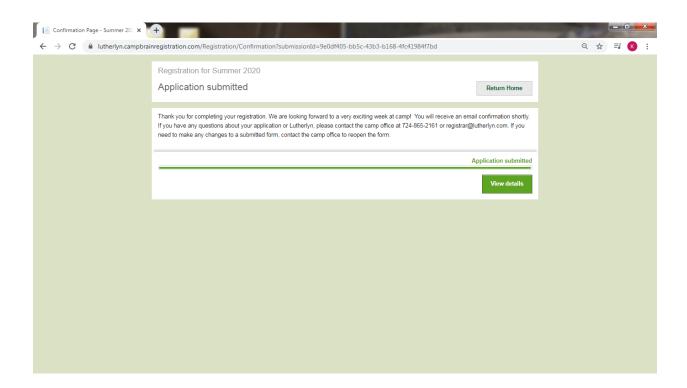

#### **Going Back into Your Account**

After your registration is submitted, you can log back into the portal at any time to review the information, update paperwork, and pay any balance remaining.

Click on "View Details" to view completed registrations.

Click on "Continue Application" to finish an application that has not yet been submitted.

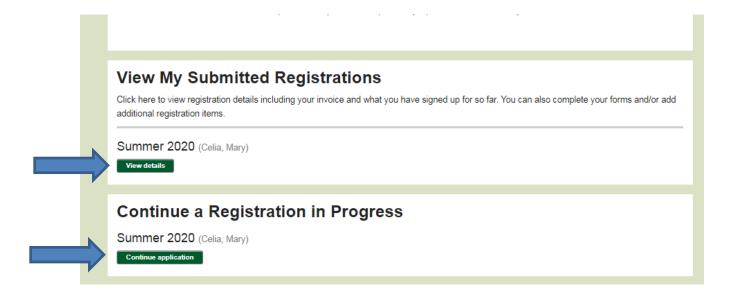

Once you click on "View Details" for a submitted registration, there are several things you can do:

- (1) Add another camper or another program to an existing camper.
- (2) Fill out any necessary remaining forms.
- (3) Update Household information or download a copy of the registration confirmation.
- (4) Download a copy of the current season account statement for your family.
- (5) Make a new payment via credit card toward your remaining balance (Payments made by check will be applied upon receipt of the check).

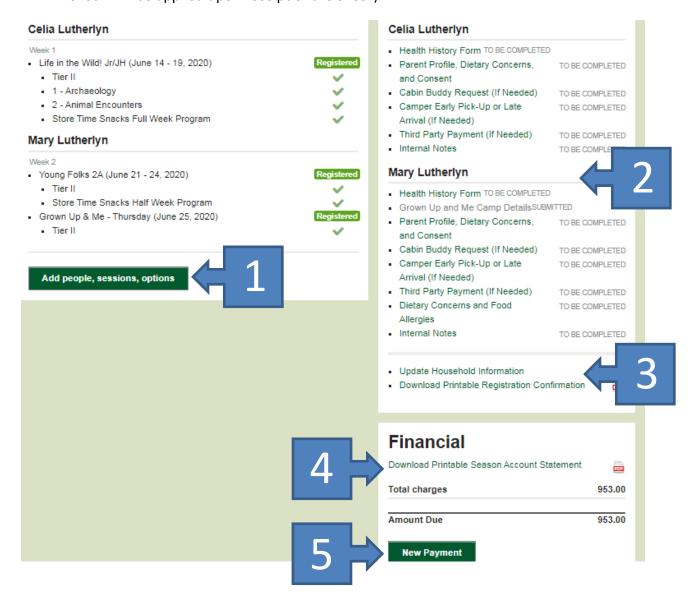

If at any point in the process you have any questions, difficulties, or concerns, please contact the office at 724-865-2161 or registrar@lutherlyn.com.